# **Application Notes**

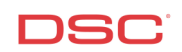

# **1.26 TL250 Central Station Communication** (PC1616/1832/1864 V4.2)

# **Panels:**

POWER SERIES (PC1616/1832/1864 V4.2) TL-250 Module

#### **Overview:**

All PowerSeries control panels can transmit events to the central station communication using the internet. This communication can be fully supervised. If supervision is enabled and the internet fails, a "line cut" signal is automatically generated by the central station within 90 seconds.

Programming TL250 communications is a thirteen-step process:

- Program the central station phone number
- Program the system account number
- Program the communicator format (Optional)
- Program the communicator call direction options (Optional)
- Enable automatic SIA (Optional)
- Enable PC LINK Active
- Program the reporting codes (Optional)
- Program the TL250 Options

#### **Program Sections:**

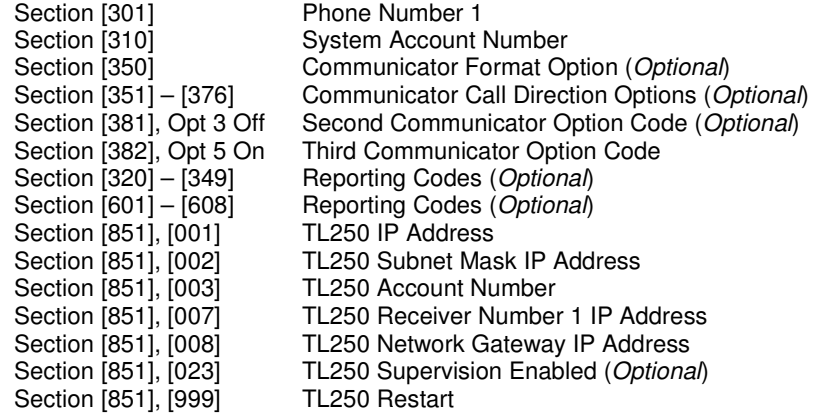

### **Step 1 – Program the Telephone Number**

Program the central station phone number in Section [301]. Program hex digits [DCAA] as the central station telephone number.

### **Note: There will already be a hex digit [D] programmed in the telephone number.**

#### **Step 2 – Program the System Account Number**

Program the system account number in Section [310].

- **Note: If a 4-digit account number is required, program the last 2 digits as [FF]. For example, to program account number [1234] program data [1234FF].**
- **Note: Do not program a HEX digit [A] for any digit '0' in the account number. Program a digit [0].**

### **Note: All reporting codes will be sent with the System Account Number.**

### **Step 3 (Optional) – Program the Communication Format**

Ensure that data [04] is in Section [350] for telephone number 1.

#### **Step 4 (Optional) – Program the Communicator Call Direction Options**

Communicator Call Direction options are used to determine which events will be reported to which phone number. By default option [1] is ON in all Sections (except Section 367-374) and all events will transmit using phone number 1. To disable the reporting of a group of codes (i.e. Zone Tampers) turn option [1] OFF in the correct Section.

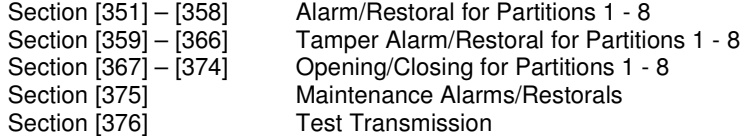

#### **Step 5 – Enable Automatic SIA and enable PC Link Active**

Verify that automatic SIA is enabled by option [3] being disabled in Section [381].

Enable "PC Link Active", by enabling option 5 is in Section [382].

### **Step 6 (Optional) – Program the Reporting Codes**

The panel will automatically transmit the correct SIA reporting code for all events if the reporting code for the event is anything other than data [00]. By default, all reporting codes are programmed as data [FF], which means the panel will report all possible events. It is important to disable the reporting of unwanted events by programming data [00] for those events.

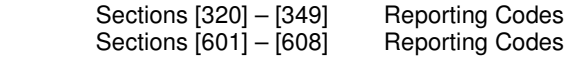

## **Step 7 – TL250 IP Address**

Enter section [851] to access all the TL250 programming options.

Enter subsection [001] to program the 12 digit IP address of the TL250. If this is a DHCP (Dynamic) IP address, program 000 000 000 000.

### **Step 8 (Optional) – TL250 Subnet Mask IP Address**

Enter TL250 subsection [002] to program the 12 digit subnet mask IP address. If DHCP is selected, DO NOT program this section.

#### **Step 9 – TL250 Account Number**

Enter TL250 subsection [002] to program the 10 digit account number of the TL250. Typically your central station only provides you with a 4 digit account number. If this is the case, program 00 00 00 followed by the 4 digit account number.

#### **Step 10 – TL250 Receiver Number 1 IP Address**

Enter TL250 subsection [007] to program the 12 digit IP address of the central station receiver.

#### **Step 11 (Optional) – Network Gateway IP Address**

Enter TL250 subsection [008] to program the 12 digit IP address of the network's gateway. If DHCP is selected, DO NOT program this section.

# **Step 12 (Optional) – TL250 Supervision**

To enable supervision of the internet, program [01 in TL250 subsection [023].

#### **Step13 – TL250 Restart**

The TL250 will need to be restarted before the programming changes will take affect.

Enter TL250 subsection [999] and program 55. The TL250 will then restart it self automatically. This is indicated by the STAT LED on the TL250 staying on solid 10-15 seconds. When the STAT LED begins to flash again, the TL250 is operational.

### **Technical Tips:**

- 1. Ensure the TL250 Stat LED is only flashing once every 3-5 seconds. Any other flashing indicates a trouble with communications. Confirm with the TL250 for all the trouble conditions.
- 2. Disable the reporting of any event by programming the reporting code as data [00].
- 3. To disable groups of reporting codes (i.e. openings and closings) use the Call Direction option Sections.
- 4. When using automatic SIA, all the reporting codes will be sent using the account number programmed in Section [310].
- 5. If a 4-digit account number is required, program the last 2 digits of the System Account Number as [FF]. For example, to program account number [1234] program data [1234FF].

#### **Quick Test Procedure:**

Press and hold the Auxiliary keys [A]. Upon successful transmission of the signal to the central station, the keypad will beep rapidly 10 times. This should take only a few seconds.